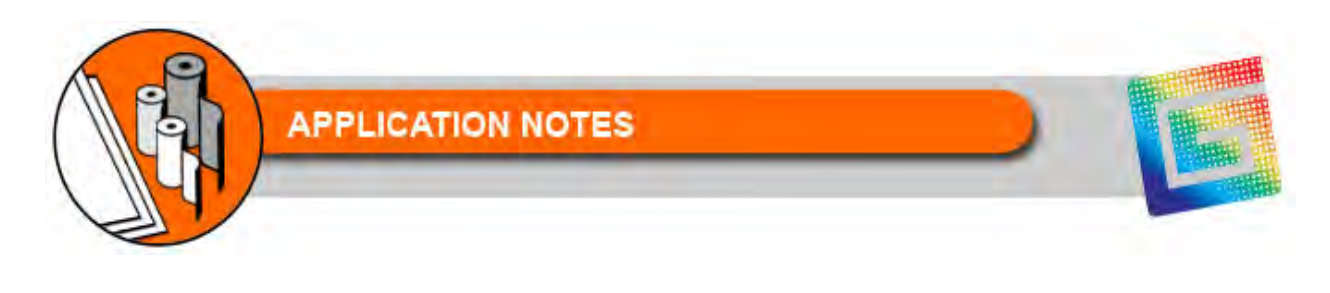

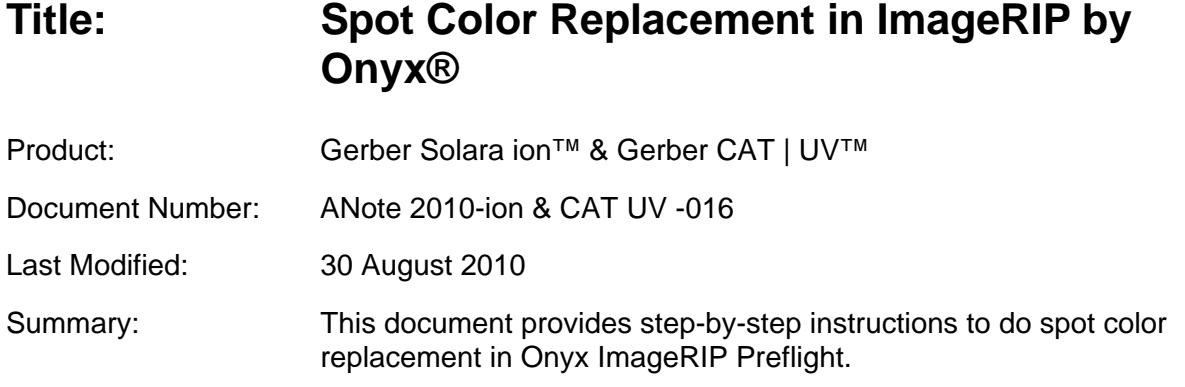

## **Spot Color Replacement in ImageRIP by Onyx® Preflight**

Follow the steps below for replacing spot colors in a job.

- **1** Open a job in Gerber ImageRIP Preflight.
- **2** Choose the Color Correction tab.
- **3** Click Tools and select Color Replacements (4th option down).
- **4** Click the + eyedropper tool at the left side. A Color Replacement dialog box displays with two eyedroppers on the left, and a full color spectrum on the right. You can close the full color spectrum (to better see your job) by clicking the double arrow (<<) button at the bottom center.

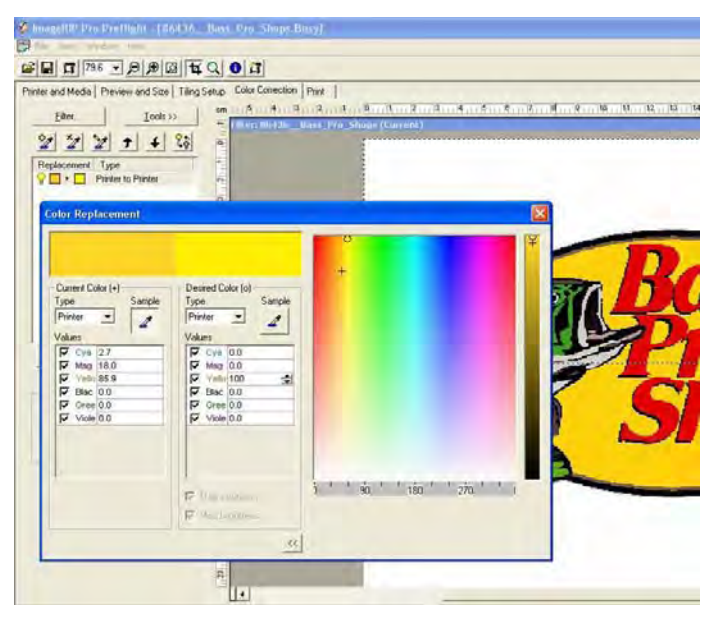

- **5** To select your desired color, click the Current Color eyedropper (on the left side), and then click the color in your job that you wish to sample and possibly change. A Current Color sample will display along with its CMYK values.
- **6** In the Desired Color section (right side), click the CMYK value(s) you wish to edit and enter the desired percentage. You can also graphically edit the color using the full color spectrum window. In the full color spectrum window the "+" designates the Current Color and "o" designates the Desired Color.

## *Note: When you have successfully sampled a solid color area of your graphic with the eyedropper tool, that word or graphic will disappear temporarily, but it will reappear when you assign a new color value.*

## *Note: There is no Accept/OK button; closing the window accepts the adjustments. Any changes made to colors should display in the job on the screen.*

**7** Go to the Print tab and submit your print job as usual.

TIP: When working with an EPS or PDF file in Preflight, it is recommended that you click Apply (located at the bottom of the Preview and Size tab) after you make any changes.

On smaller graphic elements or text you may have to first zoom in on them (do not forget to click Apply after zooming) before you can effectively use the eyedropper tool. Once you are finished with all of your color replacements, go back and click Apply once more before submitting the job to print.

## **Using Spot Color Replacement to Print CMYK White (0,0,0,0)**

Spot Color Replacement works well to ensure that whites (or backgrounds) are indeed "white" (i.e. clear). Some file prep programs may have a white value that has a touch of Cyan in it, leading to undesired dot lay down in "white" areas when printing. Using the Current Color eyedropper to sample the white areas of a job will indicate if the white values are indeed (0,0,0,0). If not, any CMYK values can be adjusted to zero by using this tool.

**©2010 Gerber Scientific, Inc. All Right Reserved**